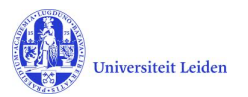

# Het registeren van je scriptie v1.1 (vireo 4.0.0)

*- een korte handleiding voor het registreren van je afstudeerscriptie in het Leidse Repositorium*

Gefeliciteerd met de afronding van je studie! Bij het afstuderen hoort een scriptie die de universiteit, al dan niet onder (tijdelijk) embargo, opslaat in het scriptierepositorium (https://studenttheses.universiteitleiden.nl )

Deze handleiding is een stappenplan voor het invoeren en opslaan van de scriptie.

Voor een nadere toelichting op het hoe en waarom van het registreren van scripties, kun je terecht bij je scriptiebegeleider of bij de onderwijsadministratie van je opleiding.

### **1. Login**

Log met je ULCN-account in op: https://upload-studenttheses.universiteitleiden.nl

Login

Na het inloggen volgt het startscherm.

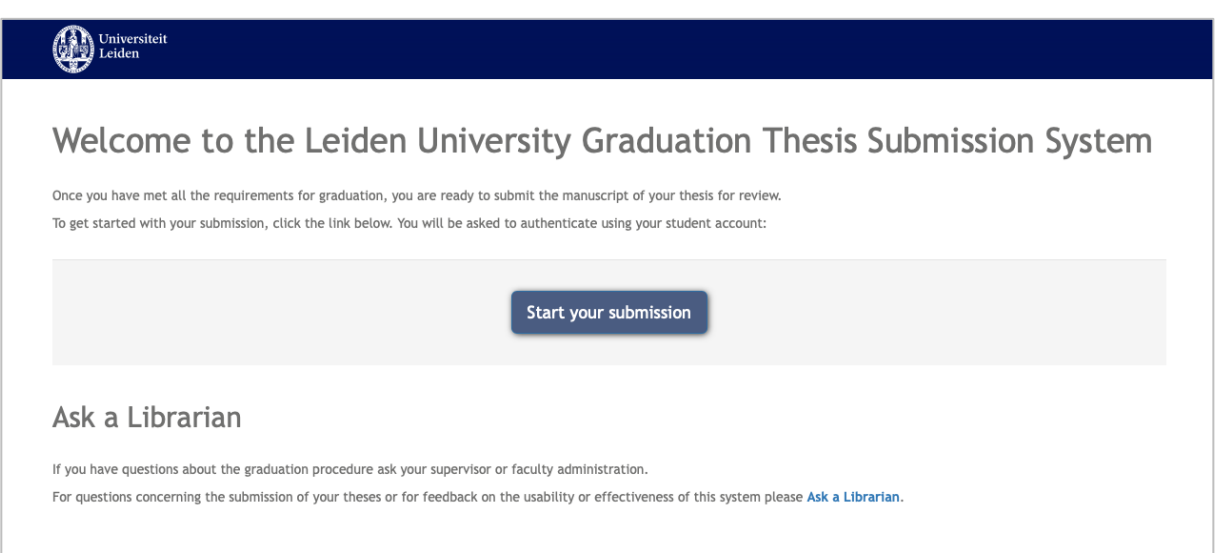

Klik op "Start your submission" om het registratieproces te starten.

Na elke stap in het proces, slaat de invoermodule automatisch op. Was je al eerder begonnen met de invoer, dan zie je hier je scriptie in een lijst staan en kun je je invoer voltooien; ga dan verder naar stap 3.

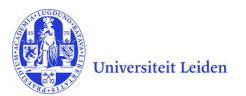

## **2. Selectie faculteit en onderwijsniveau**

Links in het scherm staat een lijst van deelnemende faculteiten. Staat jouw faculteit er niet bij, dan betekent dit dat jouw faculteit ervoor gekozen heeft de invoer voor jou te doen via het secretariaat. Zelf hoef je dan geen stappen meer te ondernemen. Heb je desondanks vragen over de registratie van jouw scriptie in het scriptierepositorium, neem dan contact op met je scriptiebegeleider of de onderwijsadministratie van jouw opleiding.

Staat jouw faculteit wel in het lijstje? Klik hier dan op. Er verschijnt een lijst van opleidingsniveaus: Bachelor, Master en Research Master. Kies jouw opleidingsniveau door erop te klikken en start het registratieformulier met de blauwe knop.

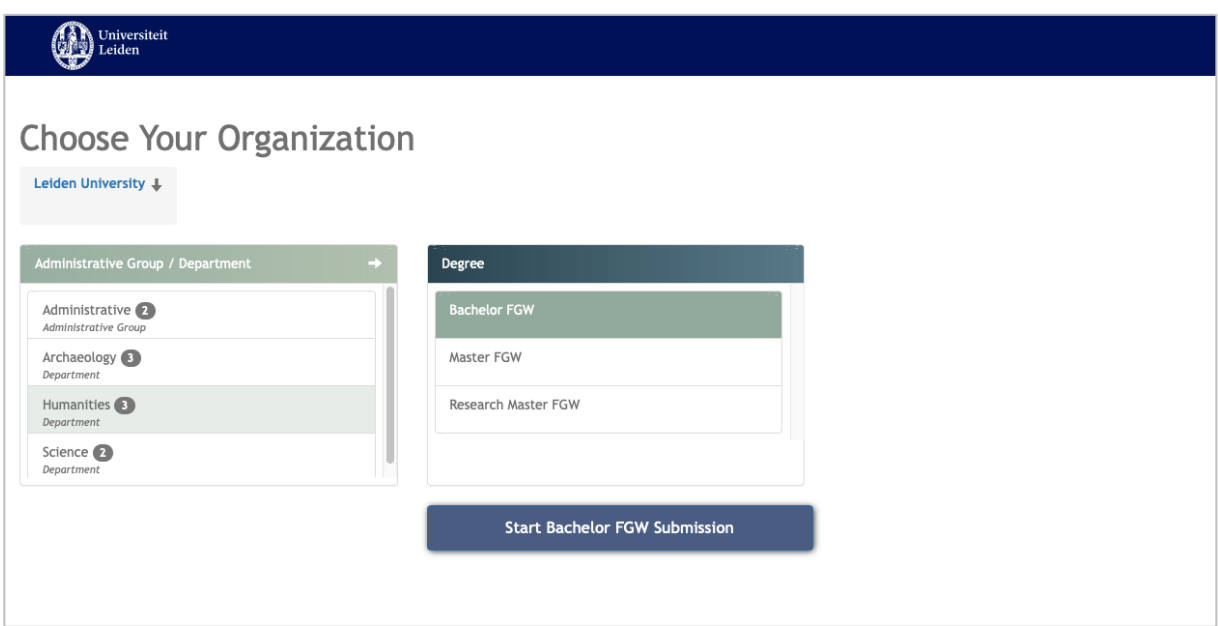

# **3. Registratie & upload**

Het registratieformulier bestaat uit 5 pagina's.

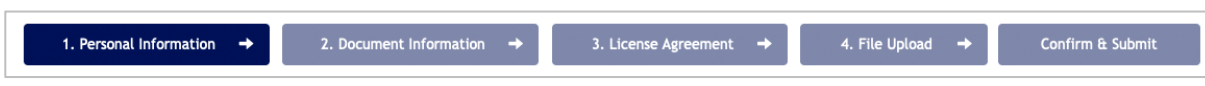

Na het aanvullen van de persoonlijke informatie, wordt er gevraagd naar de beschrijving van de scriptie. Hierna volgt de licentieverklaring en de upload van de scriptie zelf. Ter afronding krijg je een

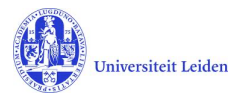

samenvatting te zien van de door jou ingevoerde gegevens en word je de gelegenheid geboden om eventueel gegevens aan te passen.

#### 3.1 Personal Information

Op deze pagina selecteer je je opleidingsrichting en voer je je specialisatie in. Verder wordt er gevraagd om je voor- en achternaam en zijn als het goed is, je studentnummer en email adres al automatisch ingevuld.

#### 3.2 Document information

Op deze pagina beschrijf je je scriptie. Uiteraard is het invoeren van een titel verplicht. Let er bij het invoeren van de scriptiebegeleider (het veld met het label supervisor) op dat het in het volgende formaat gebeurt: Jong, R.M. de

De achternaam wordt dus altijd gevolgd door een komma en een spatie. Daarna volgen de initialen, en eventueel een spatie en voorvoegsel. In dit veld hoor je geen titels (bijvoorbeeld prof. of dr.) in te vullen.

Mocht je meerdere begeleiders hebben en deze willen registreren, klik dan op de blauwe plusknop achter het veld van de supervisor. Een nieuw tekstveld voor de invoer van een naam zal dan verschijnen.

Om een afstudeerdatum te selecteren klik je op het kalender-icoontje voor het veld. De datum moet bestaan uit een maand, dag en jaar. Als je geen exacte datum hebt, kies dan voor de laatste dag van je studiejaar, bijvoobreeld 31 augustus 2020.

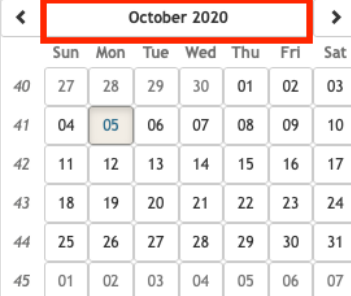

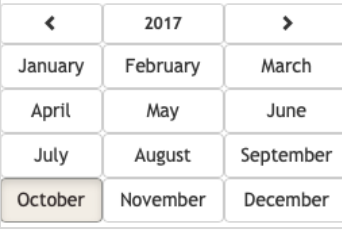

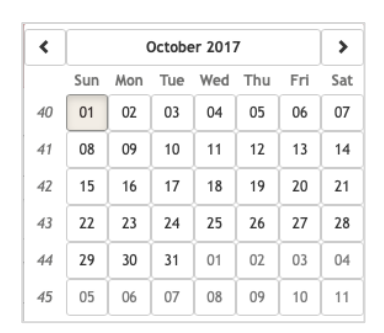

Onder keywords kun je zoekwoorden invullen die je scriptie beter vindbaar maken in het scriptierepositorium. Het is niet verplicht, maar als je het doet, scheid de zoekwoorden dan door een puntkomma, zoals hieronder:

sprookjes; Hans & Grietje; Gebroeders Grimm

#### 3.3 License agreement

Op deze pagina vind je de rechten en plichten voor jou als student, maar ook die van de universiteit. Verder wordt aangegeven wat een gebruiker mag doen met jouw scriptie. Om je scriptie op te kunnen nemen in het scriptierepositorium, dien je akkoord te gaan met de voorwaarden door aan het einde van de pagina het vinkje te plaatsen bij de akkoordverklaring.

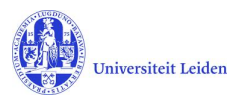

#### 3.4 File Upload

Op de vierde pagina word je gevraagd je scriptie te uploaden. Je kunt hier slechts één file in pdf formaat uploaden. Dus '.doc' of '.docx' is niet toegestaan. Alleen documenten met de extensie '.pdf' worden hier door het systeem geaccepteerd. Heb je een Word-bestand, dan kun je dit in Microsoft Word ook omzetten naar .pdf door 'Opslaan als' te gebruiken.

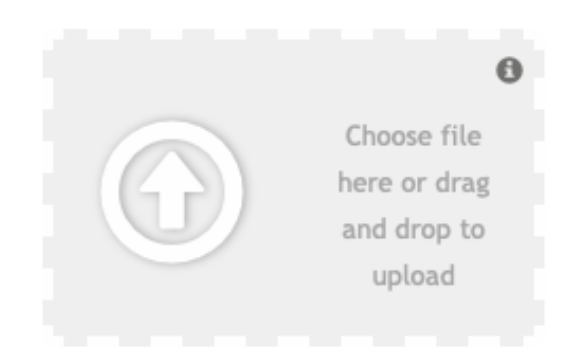

Sleep de scriptie naar het uploadgebied. Een pdficoontje verschijnt met een groen vinkje eronder om aan te geven dat de pdf is geselecteerd. Vergeet niet op de 'upload'-knop te klikken om de scriptie daadwerkelijk te laden in het systeem.

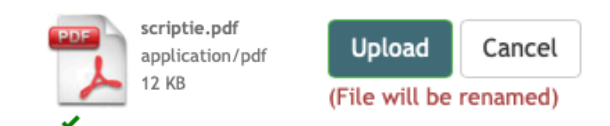

#### 3.5 Confirm & Submit

Tot slot krijg je op de laatste pagina een overzicht van de door jou ingevoerde gegevens. Mocht er iets niet in orde zijn of ontbreken, dan kleurt het onderdeel waar zich een probleem voordoet rood en kun je de gegevens niet bevestigen en versturen. Klik op [fix] om snel naar het veld met de ontbrekende informatie te gaan.

# **4. Ondersteuning**

Voor vragen over de procedure rond het uploaden van je scriptie neem je altijd eerst contact op met de onderwijsadministratie van je opleiding of je begeleider.

Mocht om een of andere reden het systeem niet functioneren, stuur dan een e-mail naar de afdeling Digitale Diensten van de UBL: beheer@library.leidenuniv.nl.